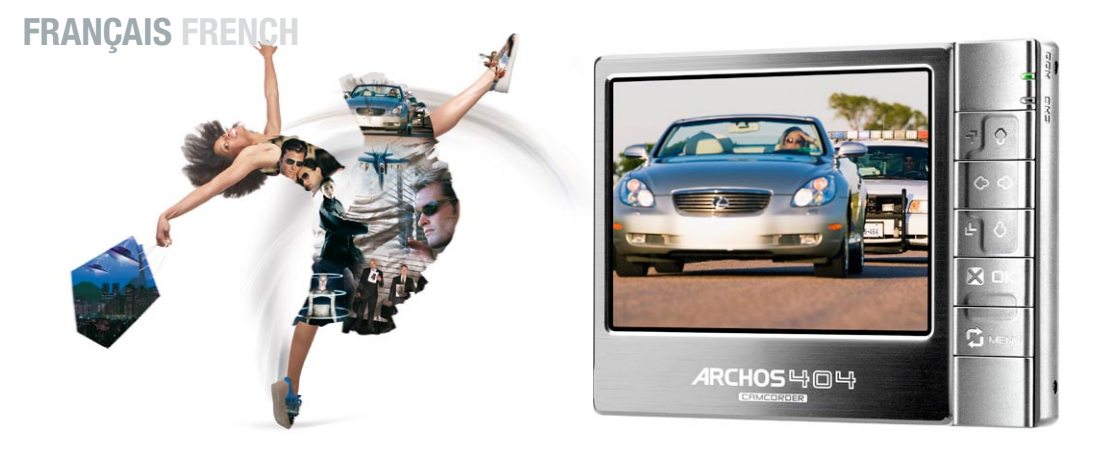

### ARCHOS 404 GAMCORDER FONCTIONS CAMÉSCOPE ET APPAREIL PHOTO Version 1.1 Supplément du manuel d'utilisation de l'ARCHOS 404

Pour télécharger la dernière version de ce manuel, veuillez vous rendre sur www.archos.com/manuals.

Ce manuel présente les fonctions caméscope et appareil photo de votre ARCHOS 404 CamCorder. Pour les utiliser, il vous suffit de sélectionner les icônes CamCorder (Caméscope) et Camera (Appareil photo). Le mode d'emploi de toutes les autres fonctions de cet appareil se trouve dans le manuel d'utilisation de votre ARCHOS 404.

Toutes les informations contenues dans ce manuel étaient correctes au moment de la publication. Cependant, comme nos ingénieurs mettent à jour et améliorent constamment nos produits, le logiciel de votre appareil peut présenter de petites différences d'apparence ou de fonctionnalité par rapport à ce manuel.

## www.archos.com

## Table des Matières

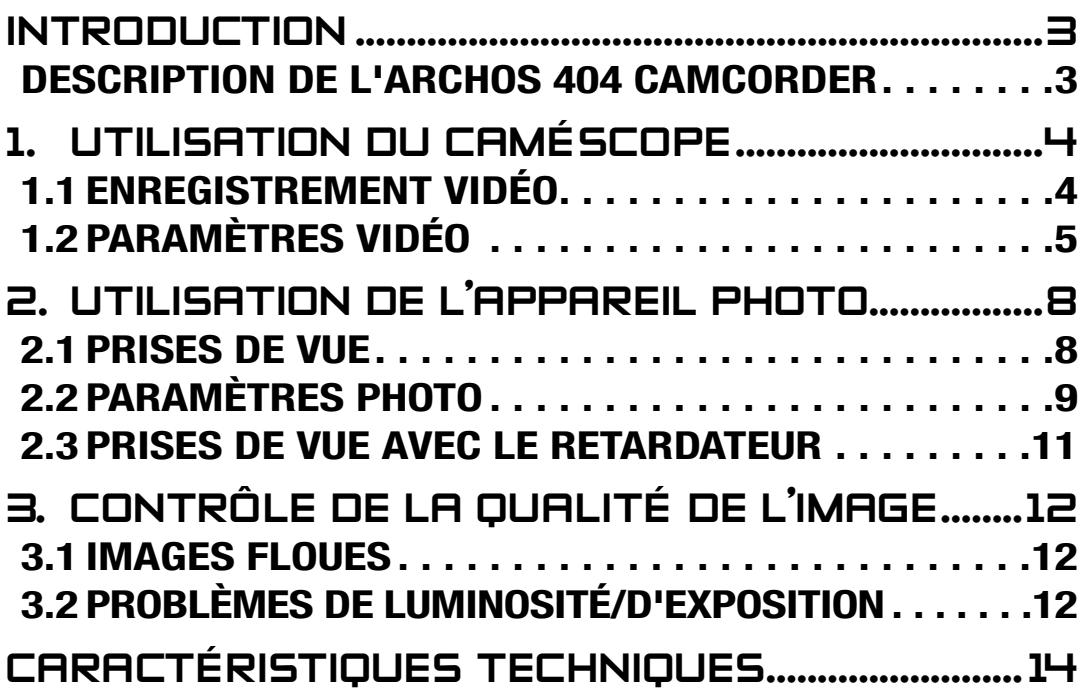

# <span id="page-2-0"></span>Introduction

### Description de l'ARCHOS 404 CamCorder

#### Capteur de l'appareil photo

Au dos de l'appareil :

- Le capteur optique de l'appareil. •
- Prenez garde à ne pas laisser vos doigts devant, lors d'une prise de vue ou d'un enregistrement vidéo. •
	- Prenez toutes les précautions nécessaires pour éviter de rayer la lentille : utilisez la housse de protection fournie pour transporter l'appareil.

#### Description de l'interface de l'ARCHOS 404 CamCorder

## Écran d'accueil

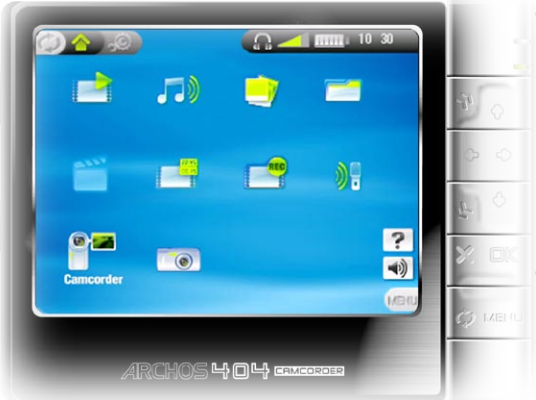

- L'écran d'accueil de l'ARCHOS 404 CamCorder possède deux icônes de plus que l'ARCHOS 404 : CamCorder (Caméscope) et Camera (Appareil photo).
- Sélectionnez une icône •avec le pavé de navigation et appuyez sur OK pour utiliser cette fonction.

## <span id="page-3-0"></span>1. Utilisation du **CAMÉSCOPE**

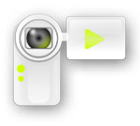

Dans le menu d'accueil, sélectionnez l'icône CamCorder et appuyez sur OK pour afficher l'écran de pré-enregistrement vidéo.

Toutes les séquences vidéo enregistrées avec votre appareil ARCHOS sont sauvegardées dans le répertoire Video/ Camcorder. Si vous souhaitez les conserver à un autre endroit, vous pouvez utiliser la fonction Move (Déplacer) du navigateur de fichiers Archos après leur enregistrement.

#### 1.1 Enregistrement vidéo

L'écran de pré-• enregistrement vous permet, si vous le désirez, de régler les paramètres d'enregistrement : appuyez sur MENU puis sélectionnez Paramètres pour ouvrir l'écran des paramètres vidéo (Cf. : [Paramètres vidéo](#page-4-1)).

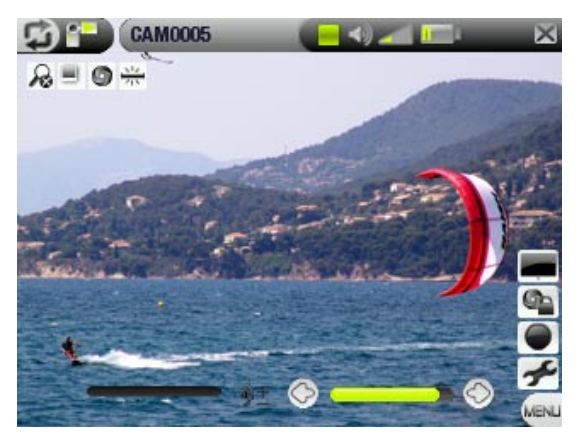

- Avant et pendant l'enregistrement, vous pouvez :
	- effectuer des zooms avant et arrière à l'aide de  $\mathbf{\hat{+}}/\mathbf{\hat{+}}$ .  $\mathcal{R}$  = pas de zoom /  $\mathcal{L}$  = zoom activé.
	- régler le volume du son enregistré à l'aide de  $\leftrightarrow$ / $\rightarrow$ .
	- verrouiller l'exposition grâce à l'option Lock exposure (Cf. [Problèmes de luminosité/d'expositio](#page-11-1)n).
- <span id="page-4-0"></span>-appuyer sur  $\phi$  pour faire disparaître ou apparaître les informations à l'écran (menu, barre d'état, onglets, icônes etc.).
- Appuyez sur OK pour lancer l'enregistrement.
- Vous pouvez l'interrompre et le reprendre en appuyant  $S$ ur  $\n **CK**$ .
- Vous pouvez régler certains paramètres tels que l'exposition et la balance des blancs pendant un enregistrement : appuyez

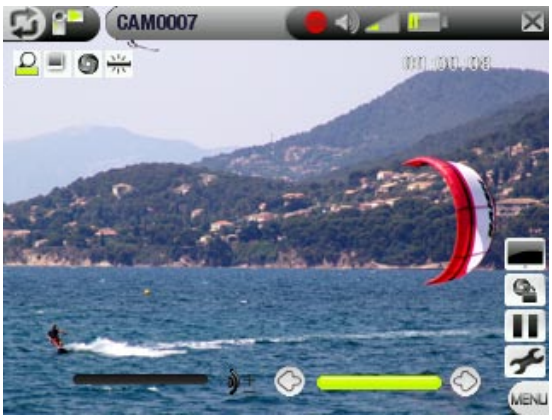

- sur MENU et sélectionnez l'option Paramètres.
- Appuyez sur **×** pour arrêter votre enregistrement.

Si vous appuyez sur  $\boldsymbol{\times}$  depuis l'écran de pré-enregistrement, vous serez alors conduit au répertoire Video/Camcorder où vous pourrez voir directement vos vidéos.

### <span id="page-4-1"></span>1.2 Paramètres vidéo

Cet écran vous permet de personnaliser les paramètres d'enregistrement vidéo.

Vous pouvez afficher ces paramètres grâce à l'option de l'écran de préenregistrement Paramètres.

Utilisez  $\mathbf{\hat{f}}/\mathbf{\hat{f}}$  pour sélectionner un paramètre différent, puis

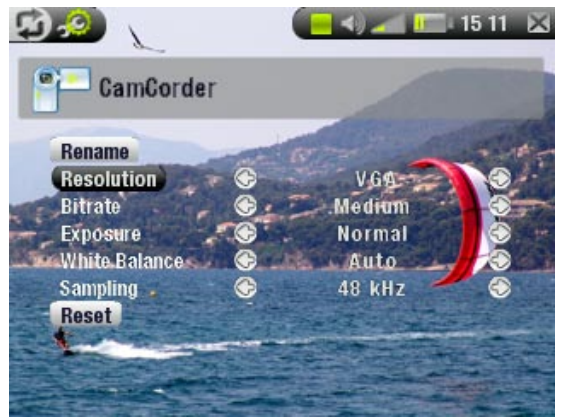

 $\leftrightarrow$  pour en modifier la valeur. Une fois terminé, appuyez sur  $\boldsymbol{\times}$  pour revenir à l'écran précédent : votre configuration a été sauvegardée.

- Rename (Changer le nom)
	- Les fichiers enregistrés sont automatiquement appelés CAM0000, CAM0001, CAM0002, etc.
	- Permet, à l'aide du clavier virtuel, de définir le nom du fichier avant que l'enregistrement ne commence. Voir la section : Utilisation du clavier virtuel dans le manuel d'utilisation de l'ARCHOS 404.
- Resolution (Résolution)
	- Options possibles : QVGA  $^{\#}$  (320 x 240) / VGA  $^{\#}$  (640 x 480).
	- Définit la résolution (la densité) de l'image enregistrée. -
	- Vous pouvez laisser le paramètre sur QVGA si vous avez l'intention de regarder vos vidéos sur l'écran intégré de votre appareil ARCHOS : l'image sera alors fluide et de taille inférieure. En revanche, si vous comptez les regarder sur l'écran d'un téléviseur, nous vous conseillons de le régler sur VGA pour obtenir une image plus nette.
- Bitrate (Taux d'échantillonnage)
	- Options possibles : Low / Medium (default) / High (Faible/ Moyen [Défaut]/Élevé).
	- Détermine le niveau de compression du fichier vidéo. -
	- Plus le débit binaire est élevé, meilleure est la qualité de l'image, mais plus le fichier occupe d'espace sur le disque dur.
	- Le paramètrage par défaut (Moyen) convient à la majorité des situations.
- Exposure (Exposition)
	- Options possibles : Brighter (Plus lumineux)  $+2/+1,5/+1/+0.5$  / Normal (Normale)  $\blacksquare$  / Darker (Plus sombre)  $\bullet$  -0.5/-1/-1.5/-2.
	- Permet de s'adapter aux variations de luminosité. -
	- Les valeurs plus sombres entraînent une sous-exposition. -
- Les valeurs plus lumineuses, une surexposition. -
- Si l'arrière-plan de votre sujet est très lumineux, vous devriez surexposer légèrement votre image pour que le visage de votre modèle soit plus visible. Pour cela, réglez le paramètre sur +1 ou +2.
- Si la scène de tournage de votre vidéo est très enneigée ou comporte de l'eau réfléchissant la lumière du soleil, vous pouvez réduire l'exposition. Pour cela, réglez-le  $s$ ur -1 ou - 2.
- White Balance (Balance des blancs)
	- Options possibles : Auto and / Lumière du jour  $\bullet$  / Nuageux  $\blacktriangleright$  / Fluorescent  $\#$  / Tungstène  $\clubsuit$
	- Permet de laisser l'appareil s'adapter à la lumière ambiante afin d'enregistrer et de reproduire les couleurs le plus fidèlement possible.
- Sampling (Echantillonnage audio)
	- Options possibles : 22 kHz / 32 kHz / 44 kHz / 48 kHz. -
	- Taux d'échantillonnage du son. Plus le taux est élevé, meilleure est la qualité du son mais plus le fichier occupe d'espace sur le disque dur.
- Reset (Défaut)
	- Permet de réinitialiser les valeurs de cet écran et de revenir aux réglages par défaut.

# <span id="page-7-0"></span>2. Utilisation de l'appareil photo

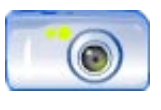

Dans le menu d'accueil, sélectionnez l'icône de l'appareil photo et appuyez sur OK pour activer le mode correspondant.

Toutes les photos prises avec votre appareil ARCHOS sont enregistrées dans le répertoire Pictures/Photos. Si vous souhaitez les conserver à un autre endroit, vous pouvez utiliser la fonction Move (Déplacer) du navigateur de fichiers Archos après leur capture.

### 2.1 Prises de vue

Dans cet écran du viseur, • vous pouvez, si vous le désirez, paramétrer l'appareil photo : appuyez sur MENU puis sélectionnez Paramètres pour ouvrir l'écran des paramètres photo (Cf. : Paramètre[s photo](#page-8-1)).

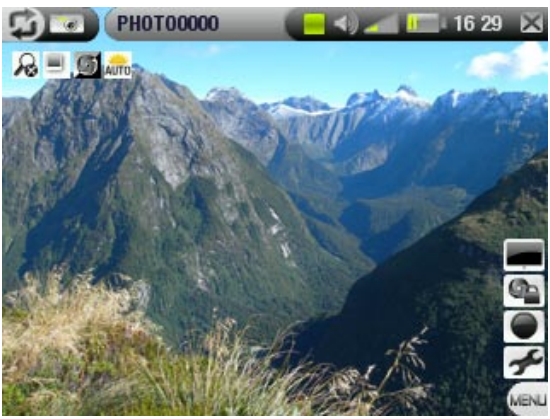

- Vous pouvez effectuer des zooms avant et arrière à l'aide de  $\mathbf{\hat{f}}/\mathbf{\hat{k}}$ .  $\mathbf{\hat{s}} = \text{pas}$  de zoom /  $\mathbf{\hat{e}} = \text{zoom}$  activé.
- Vous pouvez verrouiller l'exposition grâce à l'option Lock exposure (Cf. [Problèmes de luminosité/d'expositio](#page-11-1)n).
- Appuyez sur  $\varphi$  pour faire disparaître ou apparaître les informations à l'écran (menu, barre d'état, onglets, icônes etc.).
- Appuyez sur  $O K$  pour prendre une photo.

<span id="page-8-0"></span>Si vous appuyez sur  $\boldsymbol{\times}$  depuis l'écran du viseur, vous serez alors conduit au répertoire Pictures/Photos où vous pourrez directement voir vos photos.

## <span id="page-8-1"></span>2.2 Paramètres photo

Cet écran vous permet de personnaliser les paramètres de l'appareil photo.

Vous pouvez afficher ces paramètres grâce à l'option de l'écran du viseur Paramètres.

Utilisez  $\hat{\tau}/\hat{\tau}$  pour sélectionner un paramètre différent, puis  $\leftrightarrow$  pour en modifier

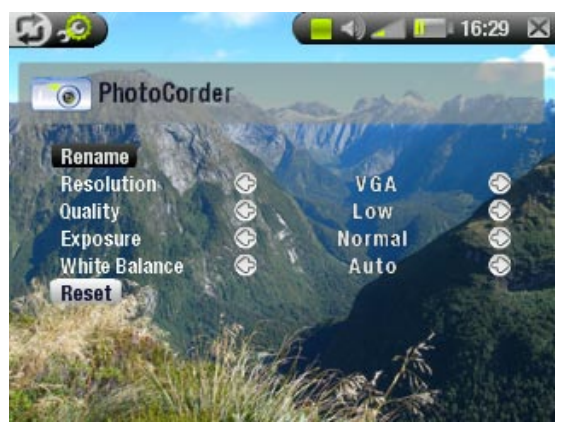

la valeur. Une fois terminé, appuyez sur  $\times$  pour revenir à l'écran précédent : votre configuration a été sauvegardée.

- Rename (Changer le nom)
	- Les photos prises avec votre ARCHOS sont automatiquement appelées PHOTO0000, PHOTO0001, PHOTO0002, etc.
	- Permet, à l'aide du clavier virtuel, de définir le nom du fichier avant la prise de vue. Voir la section : Utilisation du clavier virtuel dans le manuel d'utilisation de l'ARCHOS 404.
- Resolution (Résolution)
	- Options possibles : VGA <sup>=</sup> / 1,2 mégapixels
	- Les 1,2 mégapixels (1280 x 960) offrent la meilleure qualité d'image mais génèrent des fichiers plus volumineux.
	- L'option VGA (640 x 480) produit des fichiers plus petits, mais l'image n'est pas aussi nette.
- Image Quality (Qualité de l'image)
	- Options possibles : Basic (Faible) = / Normal (Normale) / Fine (Élevée)
	- Afin d'obtenir la meilleure image possible, réglez ce paramètre sur Fine (Élevée).
- **Exposure (Exposition)** 
	- Options possibles : Brighter (Plus lumineux)  $\bullet$  +2/+1,5/+1/+0,5 / Normal (Normale)  $\blacksquare$  / Darker (Plus sombre)  $\blacksquare$  -0,5/-1/-1,5/-2.
	- Permet de s'adapter aux variations de luminosité. -
	- Les valeurs plus sombres entraînent une sous-exposition. -
	- Les valeurs plus lumineuses, une surexposition. -
	- Si l'arrière-plan de votre sujet est très lumineux, vous devriez surexposer légèrement votre image pour que le visage de votre modèle soit plus visible. Pour cela, réglez le paramètre sur +1 ou +2.
	- Si l'environnement de votre prise de vue est très enneigé ou comporte de l'eau réfléchissant la lumière du soleil, vous pouvez réduire l'exposition. Pour cela, réglez-le sur -1 ou - 2.
- White Balance (Balance des blancs)
	- Options possibles : Auto and / Lumière du jour  $\bullet$  / Nuageux  $\blacktriangleright$  / Fluorescent  $\divideontimes$  / Tungstène  $\clubsuit$
	- Permet de laisser l'appareil s'adapter à la lumière ambiante afin d'enregistrer et de reproduire les couleurs le plus fidèlement possible.
- Timer (Retardateur)
	- Options possibles : Arrêt / 5 secondes  $\bullet$  / 10 secondes
	- Permet de retarder le déclenchement de la prise de vue au cas où vous voudriez, par exemple, vous prendre en photo.
- Reset (Défaut)
	- Permet de réinitialiser les valeurs de cet écran et de revenir aux réglages par défaut.

### <span id="page-10-0"></span>2.3 Prises de vue avec le retardateur

- 1. A partir de l'écran d'accueil, sélectionnez l'icône de l'appareil photo.
- 2. Sur l'écran du viseur, sélectionnez l'option *Paramètres*.
- 3. Sur l'écran des paramètres de l'appareil photo, sélectionnez l'option Timer (Retardateur) et réglez-le sur 5 ou 10 secondes. Appuyez sur **x** pour revenir à l'écran du viseur.
- L'icône du retardateur apparaît alors en haut de cet écran 4.( $\bullet$  ou  $\bullet$ ). Appuyez sur OK : l'ARCHOS effectuera un compte à rebours avant de prendre la photo.

Attention ! Le retardateur reste actif pour les photos suivantes tant que vous ne retournez pas à l'écran d'accueil ou que vous ne décidez pas de le désactiver.

# <span id="page-11-0"></span>3. Contrôle de la qualité de l'image

## 3.1 Images floues

Si certaines de vos vidéos ou photos vous semblent floues, plusieurs raisons peuvent en être la cause. Comme avec tous les autres camescopes ou appareils photo, vous devez garder à l'esprit que :

- lors de l'utilisation du zoom, vous devez bien stabiliser votre bras pour tenir l'ARCHOS 404 CamCorder immobile pendant un enregistrement vidéo ou une prise de vue. Autrement, tout tremblement est amplifié et les images sont floues.
- des conditions de faible luminosité requièrent un temps d'ouverture plus long pour permettre au capteur de l'appareil d'emmagasiner suffisamment de lumière. Tout mouvement de l'appareil ou déplacement rapide devant celui-ci sera alors immanquablement flou.
- filmer ou photographier des sujets en très gros plan peut également donner des résultats flous.

#### <span id="page-11-1"></span>3.2 Problèmes de luminosité/d'exposition

Les sujets des photos en contre-jour peuvent apparaître trop sombres, lors de prises de vue en intérieur, face à une fenêtre, ou en extérieur, face au soleil. L'explication est simple, l'arrière-plan très lumineux force l'appareil à sélectionner une exposition qui ne convient pas au sujet placé au premier plan. Deux méthodes permettent de corriger cette erreur :

• grâce au paramètre Exposure (Exposition) (Cf. [Paramètres vidéo](#page-4-1) ou Paramètre[s photo](#page-8-1)).

- grâce à l'option de verrouillage de l'exposition Lock  $exposure$ :
	- détournez l'ARCHOS 404 CamCorder de la forte source de lumière et visez une zone dont la luminosité est équivalente à celle de votre sujet.
	- -sélectionnez *l'option Lock exposure* : les paramètres d'exposition sont mémorisés et l'icône de verrouillage de l'exposition  $\triangleq$  apparaît en haut de l'écran. Maintenant, si vous prenez une photo en contre-jour, l'exposition ne changera pas. Votre sujet ne devrait plus apparaître aussi sombre.
	- pour revenir au mode d'exposition automatique, sélectionnez l'option Auto exposure (Exposition auto)

# <span id="page-13-0"></span>**CARACTÉRISTIQUES TECHNIQUES**

Ces caractéristiques concernent uniquement les fonctions du CamCorder. Pour découvrir les caractéristiques générales de la série ARCHOS 404, veuillez consulter le manuel d'utilisation de l'ARCHOS 404.

#### RÉSOLUTION

- Appareil photo numérique : 1,2 mégapixels •
- Caméscope : 640 x 480 (300 000 pixels) •

**CAPTEUR** 

• CCD (Charge Coupled Device)

FORMAT DE FICHIER DU CAMÉSCOPE

MPEG-4 SP (résolution QVGA ou VGA) •

#### CHAMP DE VISION

Focale de 4,31 mm (36 mm en équivalent 24 x 36) •

**OUVERTURE** 

F2,8 •

PROFONDEUR DE CHAMP

0,50 m à l'infini •

BALANCE DES BLANCS

5 réglages : •

Auto - Lumière du jour - Nuageux - Fluorescent - Tungstène

ZOOM

## • Numérique 2x

Tous les noms de marques et de produits sont des marques déposées appartenant à leurs propriétaires respectifs.

Les spécifications peuvent changer sans préavis. Sous réserve d'erreurs ou omissions. Les images et illustrations peuvent ne pas toujours correspondre au contenu. Toutes les informations contenues dans ce guide étaient correctes au moment de la publication.

COPYRIGHT ARCHOS™ © 2006. Tous droits réservés.